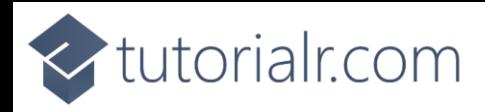

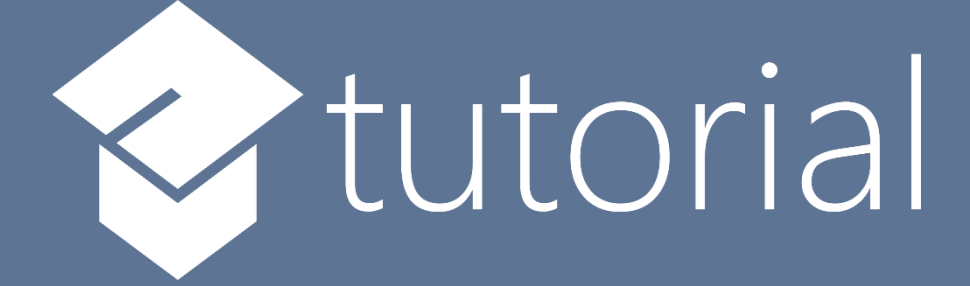

# Windows App SDK

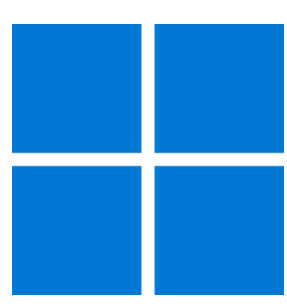

# Toast Notifications

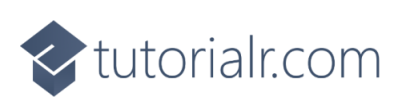

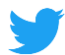

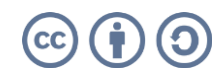

intertails.com

### **Toast Notifications**

**Toast Notifications** shows how you can use **ToastNotification** with the **Windows App SDK**. This allows you to display a **Toast Notification** for your application in the **Notifications** pane in **Windows**.

#### **Step 1**

Follow **Setup and Start** on how to get **Setup** and **Install** what you need for **Visual Studio 2022** and **Windows App SDK**.

In **Windows 11** choose **Start** and then find or search for **Visual Studio 2022** and then select it.

Once **Visual Studio 2022** has started select **Create a new project**.

Then choose the **Blank App, Packages (WinUI in Desktop)** and then select **Next**.

After that in **Configure your new project** type in the **Project name** as *ToastNotifications*, then select a Location and then select **Create** to start a new **Solution**.

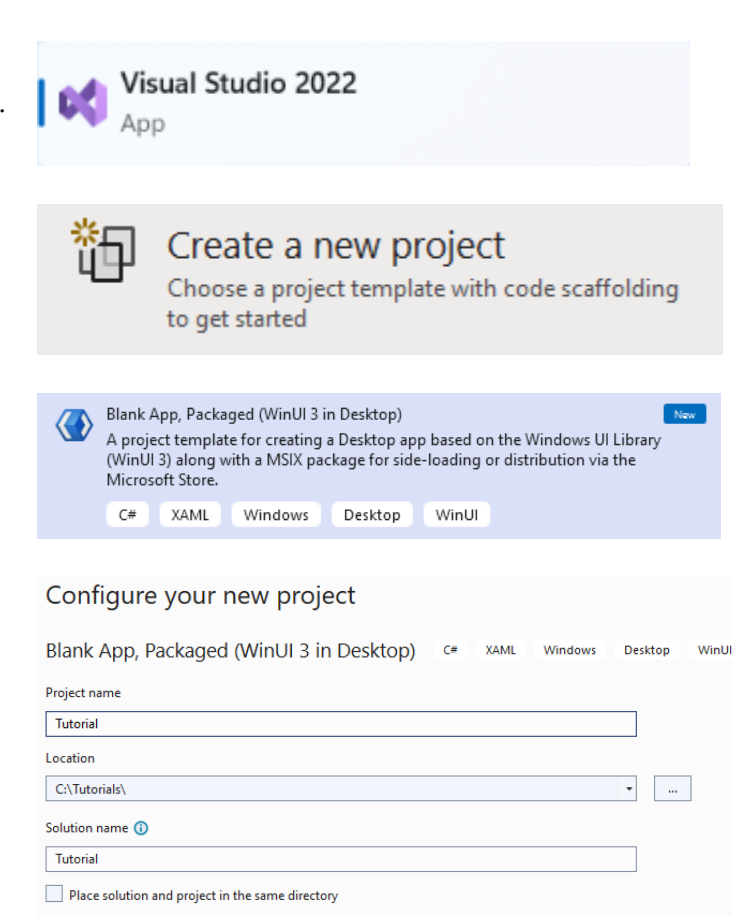

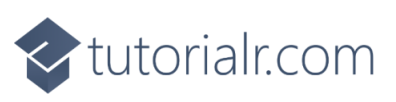

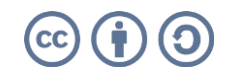

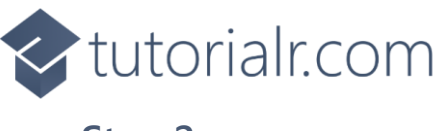

Then in **Visual Studio** within **Solution Explorer** for the **Solution**, right click on the **Project** shown below the **Solution** and then select **Add** then **New Item…**

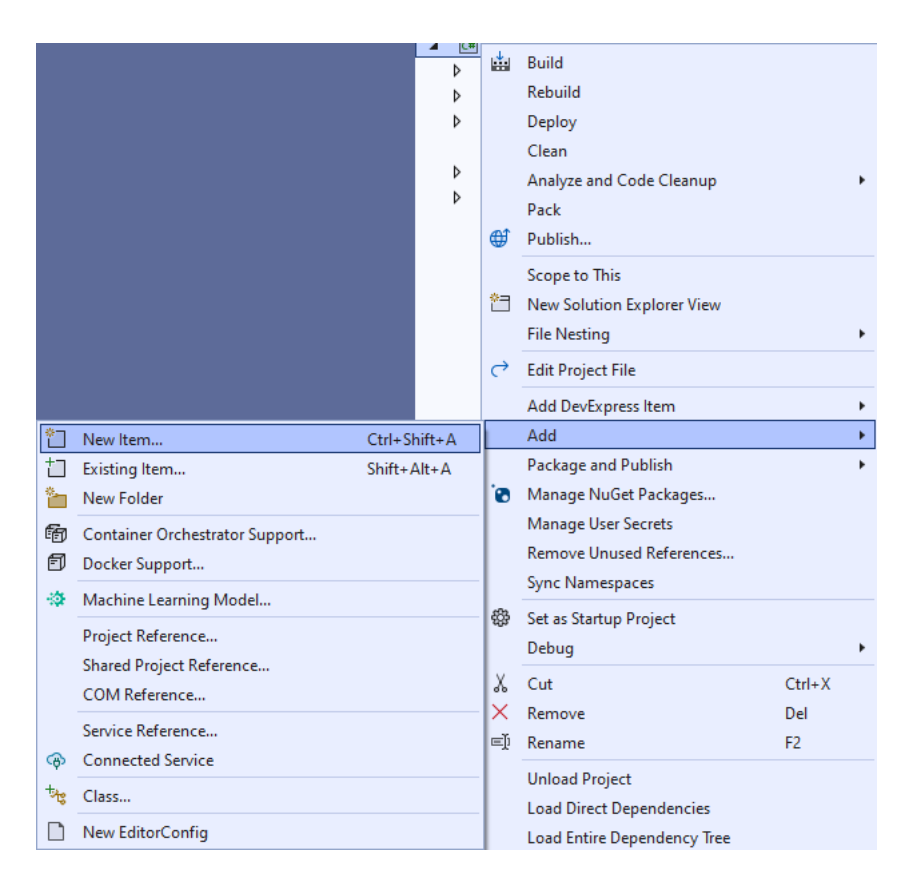

#### **Step 3**

Then in **Add New Item** from the **C# Items** list, select **Code** and then select **Code File** from the list next to this, then type in the name of *Library.cs* and then **Click** on **Add**.

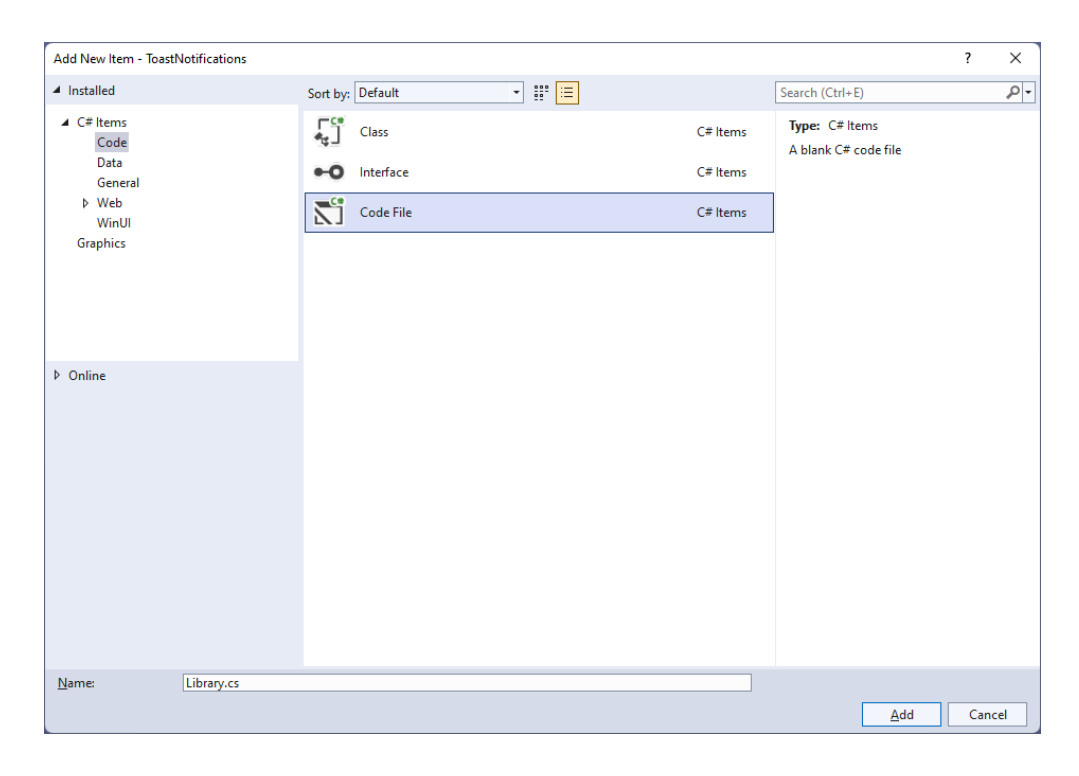

## <br />
tutorialr.com

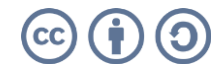

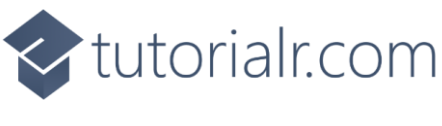

You will now be in the **View** for the **Code** of *Library.cs*, within this type the following **Code**:

```
using Microsoft.UI.Xaml.Controls;
using System;
using System.Collections.Generic;
using System.Linq;
using Windows.Data.Xml.Dom;
using Windows.UI.Notifications;
internal class Library
{
     public List<string> Options =>
         Enum.GetValues(typeof(ToastTemplateType))
         .Cast<ToastTemplateType>()
        Seler(s \Rightarrow s.ToString()) .ToList();
     public void SetToast(ComboBox options, TextBox value)
     {
         var selected = options.SelectedValue as string;
         ToastTemplateType template = Enum.Parse<ToastTemplateType>(selected);
         XmlDocument toast = ToastNotificationManager.GetTemplateContent(template);
         XmlNodeList text = toast.GetElementsByTagName("text");
        if (text.Length > 0)
         {
             text[0].AppendChild(toast.CreateTextNode(value.Text));
         }
         XmlNodeList image = toast.GetElementsByTagName("image");
        if (image.Length > 0)
         {
             image[0].Attributes.GetNamedItem("src").NodeValue =
                 "Assets/Square44x44Logo.scale-200.png";
 }
         ToastNotification notification = new(toast);
         ToastNotificationManager.CreateToastNotifier().Show(notification);
     }
}
```
The **Class** that has been defined in *Library.cs* has a **Property** for **Options**, which is the list of all possible values for the **Enum** of **ToastTemplateType** for use with the **ComboBox**. Then there is the **Method** for **SetToast** which will get the **SelectedValue** of a **ComboBox** passed in and use this to get the **ToastTemplateType** that was selected in the **ComboBox**. There is also a **TextBox** passed in for what value should be shown in the **Toast Notification**. Then there is some code to build up the elements of the **Toast Notification** using **XML** which is needed to create the **ToastNotification** which includes the **text** and there is also an **image** set to one of the **Assets** in the application for any **ToastTemplateType** that supports **Images** and this is then is used to **Show** the **notification** with **ToastNotificationManager**.

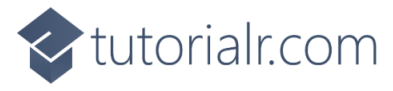

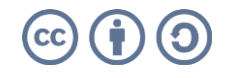

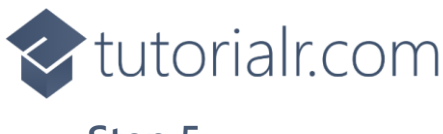

Then from **Solution Explorer** for the **Solution**  double-click on **MainWindow.xaml** to see the **XAML** for the **Main Window**.

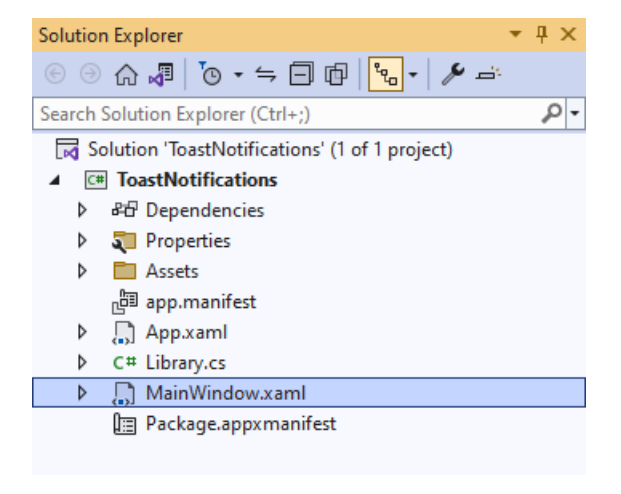

#### **Step 6**

In the **XAML** for **MainWindow.xaml** there be some **XAML** for a **StackPanel**, this should be **Removed** by removing the following:

```
<StackPanel Orientation="Horizontal"
HorizontalAlignment="Center" VerticalAlignment="Center">
     <Button x:Name="myButton" Click="myButton_Click">Click Me</Button>
</StackPanel>
```
#### **Step 7**

While still in the **XAML** for **MainWindow.xaml** above **</Window>**, type in the following **XAML**:

```
<Grid>
     <Grid.RowDefinitions>
         <RowDefinition Height="Auto"/>
         <RowDefinition Height="*"/>
         <RowDefinition Height="Auto"/>
     </Grid.RowDefinitions>
     <StackPanel Grid.Row="0" Margin="25">
         <ComboBox Margin="5" Name="Options"
         HorizontalAlignment="Stretch"/>
         <TextBox Margin="5" PlaceholderText="Value"
         Name="Value" HorizontalAlignment="Stretch"/>
     </StackPanel>
     <CommandBar Grid.Row="3" VerticalAlignment="Bottom">
         <AppBarButton Icon="Comment" Label="Accept" Click="Accept_Click"/>
     </CommandBar>
</Grid>
```
This **XAML** features a **Grid** with a **StackPanel** for the **ComboBox** for the *Options* and a **TextBox** for the *Value*, along with an **AppBarButton** to show the **ToastNotification** when **Clicked**.

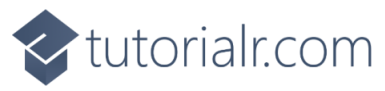

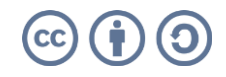

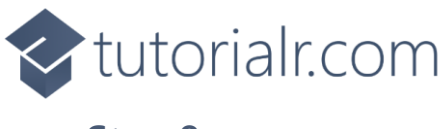

Then, within **Solution Explorer** for the **Solution**  select the arrow next to **MainWindow.xaml** then double-click on **MainWindow.xaml.cs** to see the **Code** for the **Main Window**.

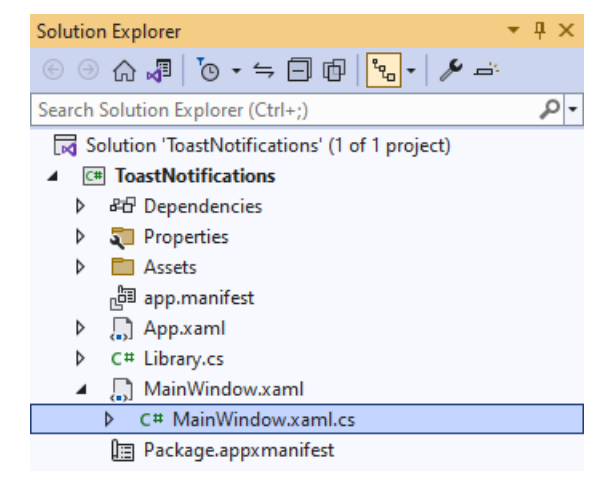

#### **Step 9**

In the **Code** for **MainWindow.xaml.cs** there be a **Method** of **myButton\_Click(...)** this should be **Removed** by removing the following:

```
private void myButton_Click(object sender, RoutedEventArgs e)
{
     myButton.Content = "Clicked";
}
```
#### **Step 10**

Once **myButton\_Click(...)** has been removed, type in the following **Code** below the end of the **Constructor** of **public MainWindow() { ... }**:

```
private readonly Library _1library = new();
private void Accept_Click(object sender, RoutedEventArgs e)
{
     _library.SetToast(Options, Value);
}
```
The **Method** of **Accept\_Click** will call the **Method** within *Library.cs* of **SetToast** from an **Instance** of **Library** called **\_library** created with **new()**.

![](_page_5_Picture_11.jpeg)

![](_page_5_Picture_12.jpeg)

![](_page_6_Picture_0.jpeg)

#### While still in the **Code** for **MainWindow.xaml.cs** within the **Constructor** of **public MainWindow() { ... }** and below the line of **this.InitializeComponent();** type in the following **Code**:

```
Options.ItemsSource = _library.Options;
Options.SelectedIndex = 0;
```
The **Constructor** of **public MainWindow() { ... }** should look like the following:

```
public MainWindow()
{
     this.InitializeComponent();
     Options.ItemsSource = _library.Options;
     Options.SelectedIndex = 0;
}
```
These set up the **Properties** for the **ComboBox** for **ItemsSource** to the list of **Options** from **Library** and for **SelectedIndex** to the first index which is **0** to select the first item.

#### **Step 12**

That completes the **Windows App SDK**  application. In **Visual Studio 2022** from the **Toolbar** select **ToastNotifications (Package)** to **Start** the application.

 $\triangleright$  ToastNotifications (Package)  $\vert\bullet\vert$ 

![](_page_6_Picture_9.jpeg)

![](_page_6_Picture_10.jpeg)

![](_page_7_Picture_0.jpeg)

Once running you should see the **ComboBox**, **TextBox** and **CommandBar** with the *Accept* option.

![](_page_7_Picture_91.jpeg)

#### **Step 14**

You can select a value from the **ComboBox** then type a value in the **TextBox** and then use *Accept* to see a **Toast Notification** in the **Notifications** for **Windows** for the Application.

![](_page_7_Picture_5.jpeg)

![](_page_7_Picture_6.jpeg)

**CC** 

 $\hfill\ensuremath{\mathop{\cup}}\xspace$   $\hfill\cdots$ 

![](_page_7_Picture_7.jpeg)

![](_page_8_Picture_0.jpeg)

To **Exit** the **Windows App SDK** application, select the **Close** button from the top right of the application as that concludes this **Tutorial** for **Windows App SDK** from **tutorialr.com!** 

![](_page_8_Picture_2.jpeg)

![](_page_8_Picture_3.jpeg)

![](_page_8_Picture_4.jpeg)